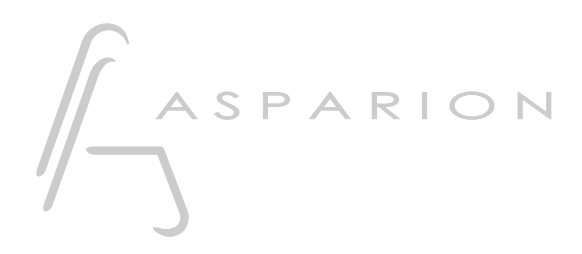

## **Cubase / Nuendo**

# **D700**

## Cubase / Nuendo

This guide shows you how to set up the D700 in Cubase. All pictures provided were taken with Cubase 12 but it is also applicable to most other Cubase and Nuendo versions.

All files mentioned in this guide can be found on the USB drive, in the Asparion Configurator installation folder or on our website.

If you are having trouble with anything in this guide, please contact us via our website [www.asparion.de/contact](http://www.asparion.de/contact) and we'll immediately help you.

#### Step 1:

- Select the Cubase preset How to select a preset is described in the main manual.

#### Step 2:

Extract and copy the folder "Asparion" to Cubase

#### Windows:

Documents\Steinberg\Cubase\MIDI Remote\Driver Scripts\Local\ Mac:

Documents/Steinberg/Cubase/MIDI Remote/Driver Scripts/Local/

#### Step 3:

- Open Cubase ÷,
- Click on Studio-> MIDI Remote Manager...  $\overline{a}$

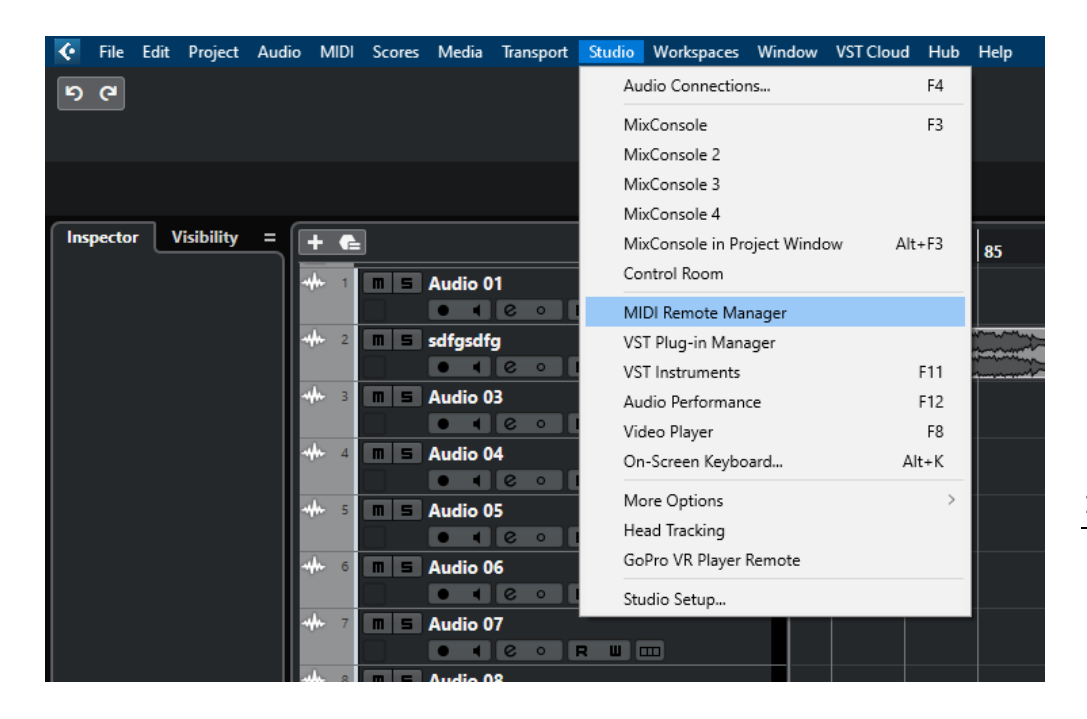

#### Step 4:

- Press the + sign and add Asparion D700
- Select D700 as Input and as Output as shown below
- Click on Activate MIDI Controller Surface If you are lucky Cubase will do all that automatically. We recommend to disable all unused device combinations in the MIDI Remote Manager.

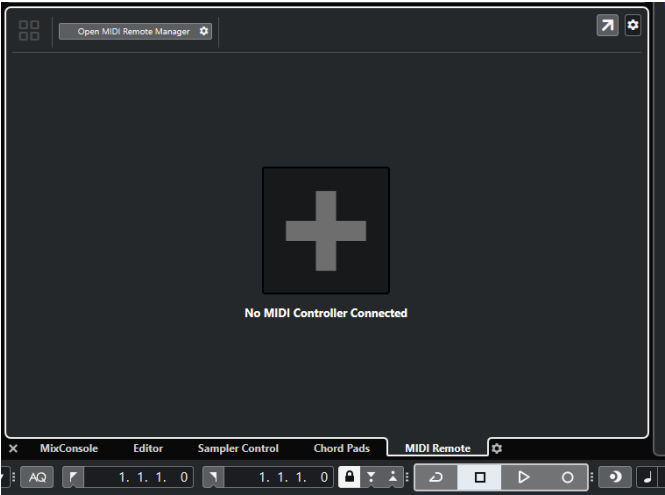

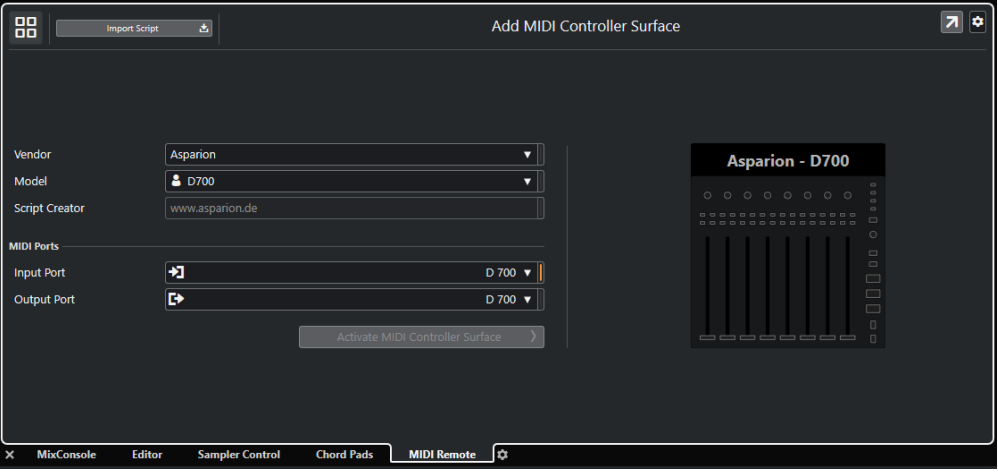

J

### Step 5: (optional)

- If you want to change key assignments, have a look at the MIDI Remote Mapping Assistant in Cubase

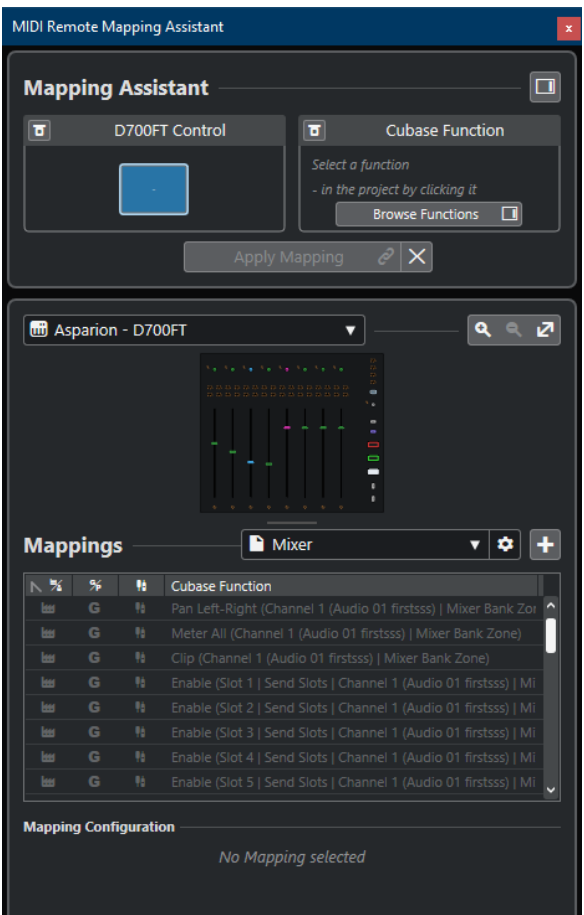

en

### Step 6: (optional)

- If you want to connect more than one extension, you should go back to step 4 but select D700FT + 1xD700F etc. and the ports as shown below

If there is only one D700 showing up, you need to enable the extensions first. How you can do that is described in the main manual.

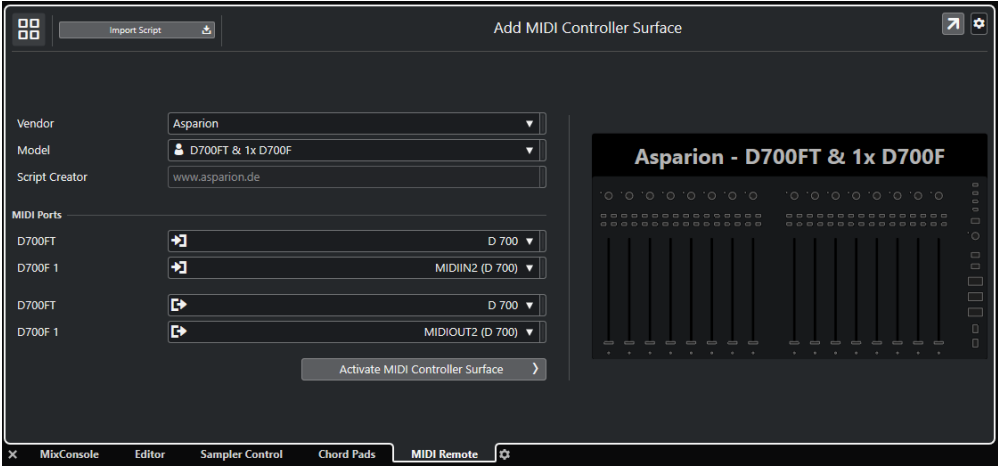

en

#### Hints:

- With the knobs Pan, EQ, Send and FX you can assign a function to the encoders. In Cubase FX is used for the Quick Controls. These can be adjusted by channel or by active plugin
- A click on a pan encoder resets the value to center
- A click on a send or eq encoder activates/deactivates their respective channel
- The color of the encoders is based on the color of the connected track
- More settings can be found in the previously extracted files. Open e.g. "asparion\_D700.js" with a text editor. In the first few lines you can adjust multiple settings. Afterwards, save the file and restart Cubase
- To step a single channel instead of a bank you can activate the double click on the banking knobs with the Asparion Configurator

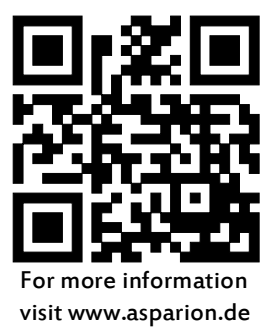